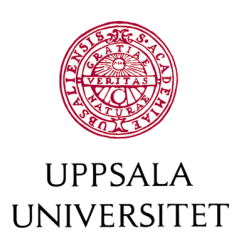

# MoveON handbok

# Inresande studenter

Version 1.5

Uppdaterad 2022-11-05

Förtydligande av kursremiss- och etableringsprocessen

Skriven av Enheten för internationell mobilitet (IMO)

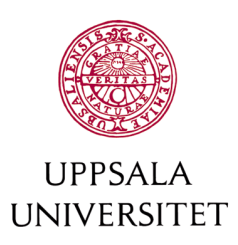

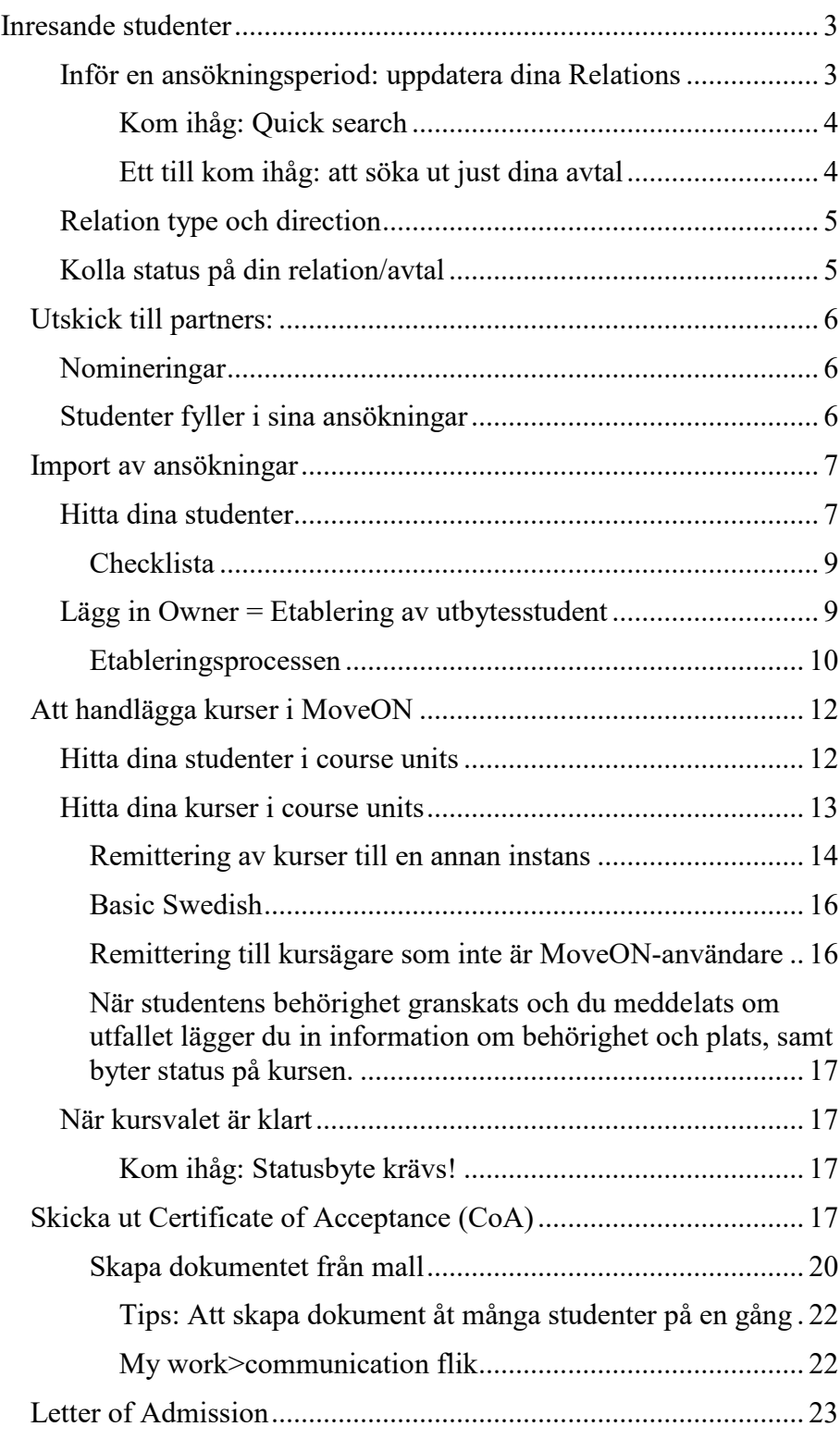

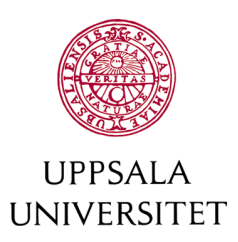

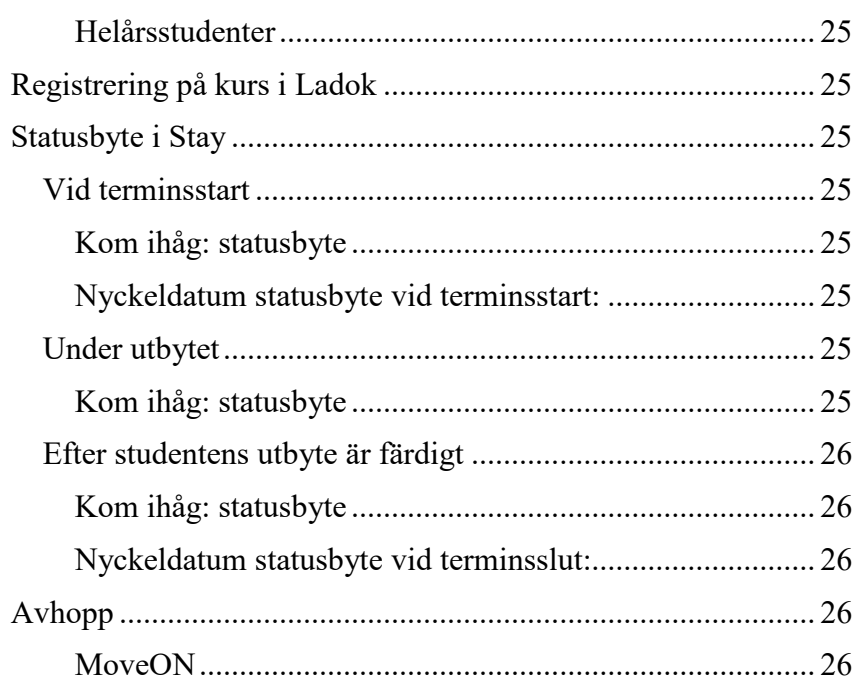

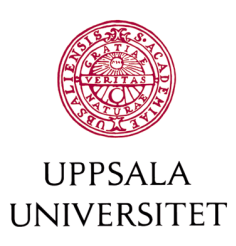

# <span id="page-3-0"></span>**Inresande studenter**

Denna handbok är en processbeskrivning för hur man hanterar inresande utbytesstudenter i MoveON. Det är viktigt att notera att man följer denna process noggrant för att bibehålla sökbarheten och informationskvaliteten för hela databasen. Informationen här finns som en enkel grafisk beskrivning av processen för att lättare komma ihåg stegen och få en snabb överblick.

För information om de administrativa rekommendationerna för inresande utbytesstudenter – se guiden *Administrativa rekommendationer för samtliga inresande utbytesstudenter oavsett utbytesprogram/avtal*, som är publicerad på [Medarbetarportalen](https://mp.uu.se/c/perm/link?p=503614121)

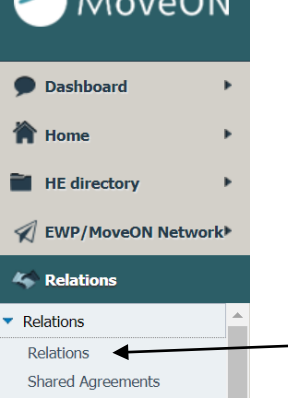

 $\sum_{i=1}^{n}$ 

# <span id="page-3-1"></span>**Inför en ansökningsperiod: uppdatera dina Relations**

Kolla att informationen i MoveON är korrekt för dina Relations ("avtal"). För att göra detta måste du hitta dina avtal.

Det finns många sätt att göra detta, men ett förslag är följande:

- 1. Öppna Relations
- 2. Lägg till följande kolumner i din vy: *Name, Relation Type, Status, Direction, Frameworks, End (acad. year), Internal Institutions*
- 3. Använd en quick search (se bild nedan) och begränsa din utsökning på följande sätt:
	- a. Name: Institutionens engelska namn (dvs vem äger avtalet enligt UU:s organisatoriska struktur).
	- b. Relation type: Stay Opportunity
	- c. Framework: Department co-ordinated

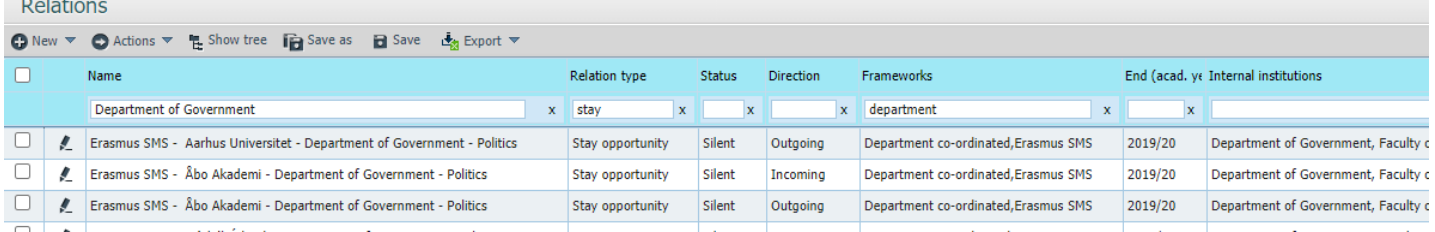

Spara gärna utsökningen som din egen advanced view

**T**a Save as

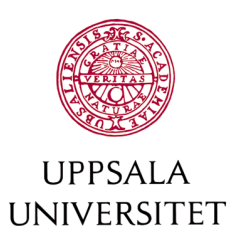

# <span id="page-4-0"></span>Kom ihåg: Quick search

Quick search är byggd så att den söker för söktermen i hela fältet. I MoveON-språk är det ett "contains" sök. Det innebär att du inte behöver skriva ut hela söktermen – det räcker med det som behövs för att göra söktermen unik. T.ex. i utsökningen på den föregående sidan där vi sökte ut alla avtal som tillhör Statsvetenskapliga institutionen (Department of Government) kunde man ha skrivit "gov". Dock skulle det inte fungerat om man hade skrivit "bio" för att få fram IBG:s avtal eftersom man får även upp resultat för biomedicin, biokemi etc.

## <span id="page-4-1"></span>Ett till kom ihåg: att söka ut just dina avtal

Vissa avtal kan vara fakultetsövergripande, eller vara multilaterala samarbeten mellan två eller fler UU-institutioner. Vill du se enbart de avtal som du har ett direkt ansvar för (och inte bara är delaktig i) måste du ange den exakta söktermen byggd på följande sätt: institutionsnamn (på engelska), fakultetsnamn (på engelska), Uppsala universitet (sv). Lättast är helt enkelt att kopiera texten i internal institutions från ett avtal som tillhör enbart din institution. Sedan måste du skapa en advanced search med "Internal institutions" "equal" och sedan söktermen för din institution. I exemplet nedan är söktermen "Department of Government, Faculty of Social Sciences, Uppsala universitet"

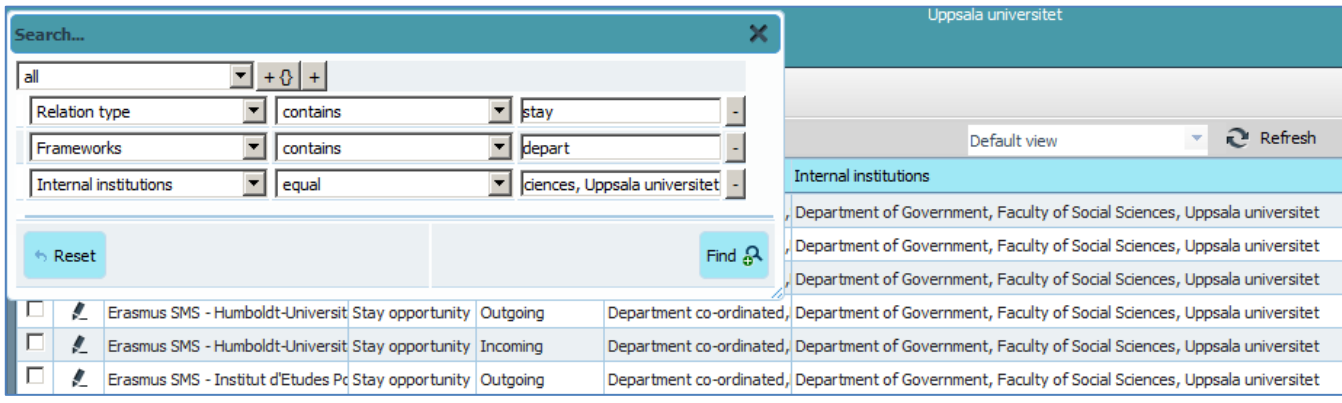

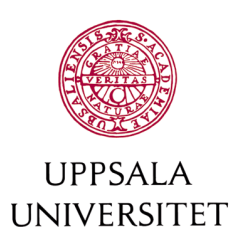

## <span id="page-5-0"></span>**Relation type och direction**

MoveON, som bekant, beskriver inte bara avtal som pappersavtal, utan relationer av alla olika slag.

Det som studenter faktiskt gör beskrivs av en stay opportunity. De flesta utbytesavtal tillåter studenter att åka ut samt åka in. Därför finns det en möjlighet (stay opportunity) för inresande (incoming) studenter, samt utresande (outgoing) studenter. I många fall är dessa två identiska, och vitsen med att dela upp en stay opportunity (eller att överhuvudtaget ha en stay opportunity, i stället för bara ett avtal) är inte uppenbar. Men så fort ett avtal blir asymmetriskt är fördelen med detta system uppenbart. Om man vill ha olika ämnesområden (till exempel att UU studenter åker ut till Freiburg och läser tyska, medan Freiburg studenter åker hit och läser engelska), eller om man vill ta emot två studenter på PhD nivå, men skicka fyra studenter på kandidat nivå – är det jätteviktigt att ha olika stay opportunities för in och ut.

# <span id="page-5-1"></span>**Kolla status på din relation/avtal**

I MoveON finns det en rad olika saker som har en "status". Status är helt enkelt ett sätt för dig att hålla reda på var i en given process något befinner sig. Öppna din relation och kolla relationens status.

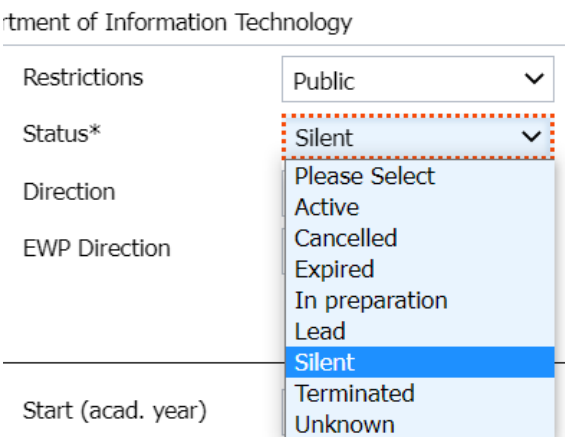

De två statusar som är relevanta för denna process är följande: Silent och Active. Alla avtal som ska vara sökbara för studenter ska vara "silent". Om ett avtal inte ska vara sökbart i en viss omgång, men är ändå inte uppsagd ska avtalet få status "active".

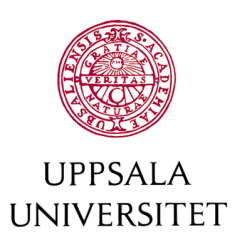

För mer information om de andra statusarna se dokumentet Snabbguide – relations – status i MoveON gruppen.

## <span id="page-6-0"></span>*Utskick till partners:*

Skicka ett mejl till alla partneruniversitet med uppdaterad information om nominerings- och ansökningsprocessen. Än så länge hanteras nomineringar utanför MoveON. Använd den process som du tycker fungerar för dina avtal. Skicka informationsbrev till partnerlärosäten med information om hur studenten ansöker, deadlines samt länk till ansökningsportalen. Notera att ansökningsportalen har samma adress varje ansökningsomgång.

Förslag på informationsbrevets innehåll kan fås från Enheten för internationell mobilitet, IMO.

Mer information om nominering hittas i de administrativa rekommendationerna på [Medarbetarportalen.](https://mp.uu.se/c/perm/link?p=503614121)

**Nyckeldatum partnerutskick** Inför höstterminen: 1 februari

Inför vårterminen: 1 september

#### <span id="page-6-1"></span>**Nomineringar**

Ta emot dina partnerlärosätens nomineringar. Bekräfta att du tagit emot nomineringen, och skicka ut påminnelse information om ansökningsprocessen.

**Nyckeldatum nomineringar** Deadline för nomineringar inför hösten: 31 mars Eventuell påminnelse: 25 mars

Deadline för nomineringar inför våren: 31 september Eventuell påminnelse: 25 september

#### <span id="page-6-2"></span>**Studenter fyller i sina ansökningar**

Tekniska frågor från studenterna om ansökningen, ska skickas till  $moveon@uu.se.$  Frågor gällande själva innehållet kan oftast bäst besvaras av handläggaren.

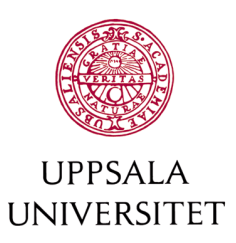

## <span id="page-7-0"></span>*Import av ansökningar*

Alla studentansökningar hamnar inte direkt i databasen, utan de kommer först i ett mellanläge. MoveON-koordinatorn kommer att importera ett antal ansökningar för att kolla att importen fungerar korrekt. Handläggaren bör dock stämma av att sina studenter har importerats korrekt och att studenterna har lämnat rätt information i ansökan. Använd checklistan lite längre ner, som är användbar både för din egen skull och även i syfte att validera importens korrekthet.

#### **Nyckeldatum ansökningar**

Ansökningsperiod inför hösten: 15 mars – 15 april

Ansökningsperiod inför våren 15 september – 15 oktober

# <span id="page-7-1"></span>**Hitta dina studenter**

I MoveON, gå till Mobility – Stays – Stays. Här får du en lista på alla mobiliteter. Beroende på om du redan har en avancerad vy för dina studenter så kan du uppdatera denna med rätt termin/start semester.

Om du inte har en tidigare lista att arbeta från så är det enklaste sättet att skapa en helt ny lista genom att göra utsökningen i sökfälten längst upp för varje kolumn.

- I kolumnen *Stay opportunity* skriver du din institution, ex Department of Linguistics and Philology.

- I kolumnen *Start period* skriver du den termin som du vill ska visas, ex Spring semester 2022/23. Start period innebär att studentens utbyte påbörjas under VT23.

- I kolumnen *Direction* skriver du vilken riktning du vill visa, dvs Incoming för inresande utbytesstudenter.

Nu har du fått fram en lista med inresande utbytesstudenter som har ansökt genom din institutions' avtal och påbörjar sin mobilitet under VT23. Klicka på *Save as* uppe i vänstra hörnet för att spara din utsökning. Välj *Preferred view* om du vill att denna vy ska dyka upp som din förvalda vy nästa gång när du öppnar Stays.

Välj *Share* om du vill att andra kollegor ska kunna ta del av samma vy i MoveON.

## **Mobility**

 $\blacktriangleright$  Stays Stays Im Stay wishes Persons Addresses for all persons Course units **Applications** Travel reports

#### **Advanced views: Save**

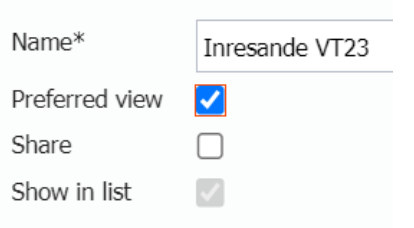

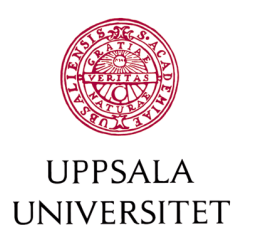

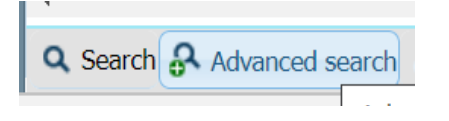

För att uppdatera en befintlig avancerad vy:

Öppna upp Advanced search längst ner på sidan när du är inne i Stays. Ändra din sökning och klicka på Find. Kom ihåg att spara din nya sökning under Save, eller välj Save as för att skapa en ny vy med nytt namn.

#### En utsökning i Advanced search kan se ut så här:

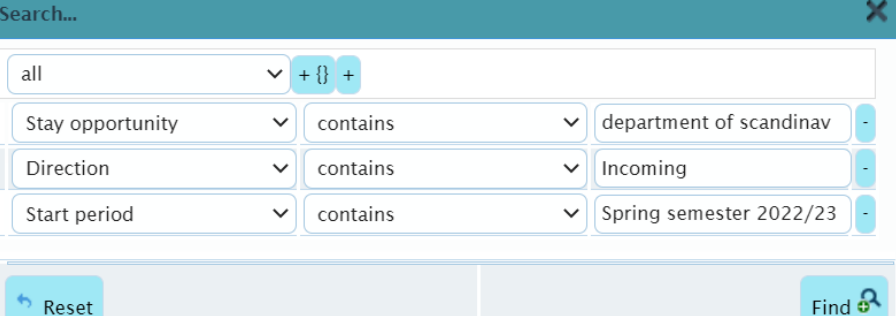

Vi har sökt fram inkommande utbytesstudenter som gör sitt utbyte genom Department of Scandinavian Languages och som påbörjar sitt utbyte den under VT23.

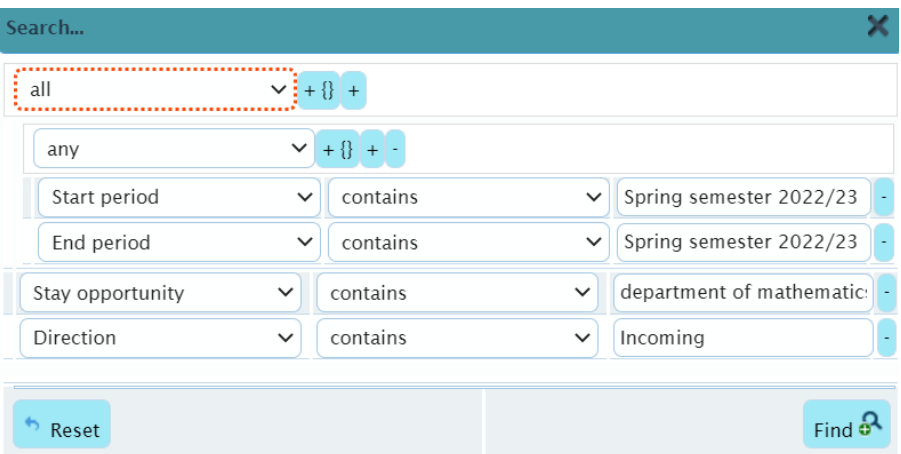

I det här exemplet har vi sökt ut studenter som kommer genom Department of Mathematics och som antingen avslutar sitt utbyte under VT23 eller påbörjar utbytet under VT23. Notera att sökningen har gjorts genom "any" istället för "all". Any innebär att MoveON söker fram studenter baserat på båda dem parametrar som har lagts in under any.

För mer information om hjälp med att få fram dina studenter, kontakta [moveon@uu.se](mailto:moveon@uu.se)

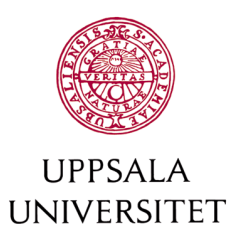

När du har hittat dina studenter. Gå igenom följande checklista.

#### <span id="page-9-0"></span>*Checklista*

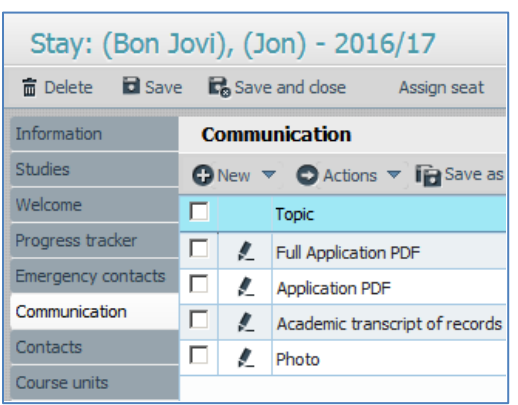

- 1. Communication: har alla dokument importerats? Går det att öppna alla dokument? Lämna Full application pdf öppen för att kolla att följande stämmer.
- 2. Information: Är följande fält korrekta?
	- a. frameworks (department/International Office coordinated);
	- b. rätt stay opportunity;
	- c. home country, institution, sub institution och subject area
	- d. Stay period: Academic year, start period, duration periods
- 3. Course units: finns det rätt antal kurser i course units? Har alla fält importerats korrekt?

Börja inte handlägga dina studenter förrän informationen i ansökan har säkerställts! Om något fält har fyllts i felaktigt eller du misstänker att studenten har sökt till fel institution så meddela moveon $@$ uu.se

# <span id="page-9-1"></span>**Lägg in Owner = Etablering av utbytesstudent**

Jämför de studenter som importerats på dina avtal att de stämmer överens med dina nomineringar. Har samtliga studenter sökt på rätt avtal så lägger du in dig själv som Owner i Stay för att bekräfta att studenterna har sökt till rätt institution. Att Owner är inlagt är ett kvitto på att du tar ansvar för handläggning av studenten. Utan det kvittot *kommer inte* studenten att hanteras. Lägg aldrig Owner på en student du inte är 100% säker på att det är *din* student. Lägg inte heller in någon annan som Owner. Det är mycket viktigt att du hör av dig till Enheten för internationell mobilitet (IMO) om en student har hamnat fel så att vi kan hantera det. Annars hamnar studenten lätt mellan stolarna och kan därav råka bli helt utan utbyte.

Från Stays kan du trycka på pennan på en enskild student. På studentens "stay" byter du fältet "Owner" till dig själv. Har du många studenter som du lätt kan identifiera kan du markera dem med kryssrutorna från Stays översiktsvyn och "bulk" lägga in Owner.

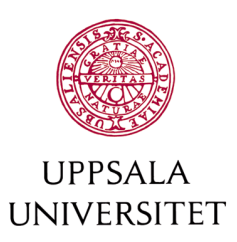

Det är först när Owner är inlagt på era studenter som IMO kan anta studenterna på rätt avtal i Ladok. Det är därför oerhört viktigt att detta steg görs i processen så att rätt studenter registreras på rätt avtal.

## <span id="page-10-0"></span>*Etableringsprocessen*

MoveON genererar den data IMO behöver för att etablera studenterna, vilket innebär att ingen särskild etableringsblankett krävs för institutioner som använder MoveON. Studenterna etableras i Ladok, vilket genererar ett T-nummer. Efter etablering lägger IMO in Tnumret i MoveON. T-numret lagras i fältet persons>National ID. Vad innebär detta? Det är sällan man har ett behov av att jobba direkt i mobility>persons. För denna handledning utgår vi ifrån att du jobbar i Stays. Om du är inne i en specifik stay, som ex herr Bon Jovi nedan, kommer man åt de uppgifter som hör ihop med personen genom att trycka på personens namn (dit muspekaren pekar i bilden nedan).

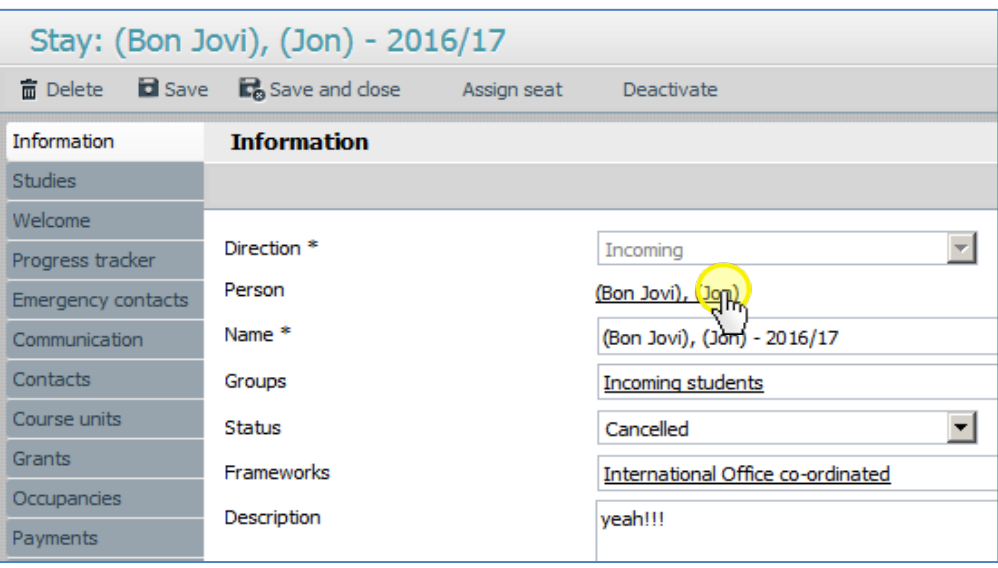

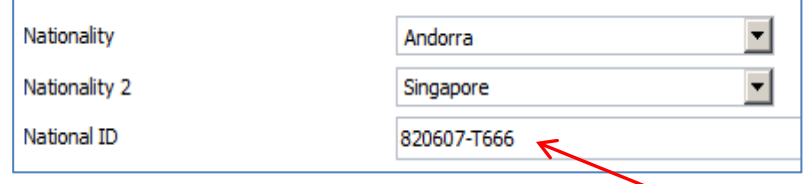

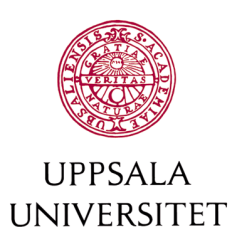

Jobbar man istället i Stays-översiktsvyn kan man lägga till alla kolumner som hör ihop med en person. Alla dessa fält har sorterats under person:fältnamn. Fältet du vill lägga till heter Person: national id.

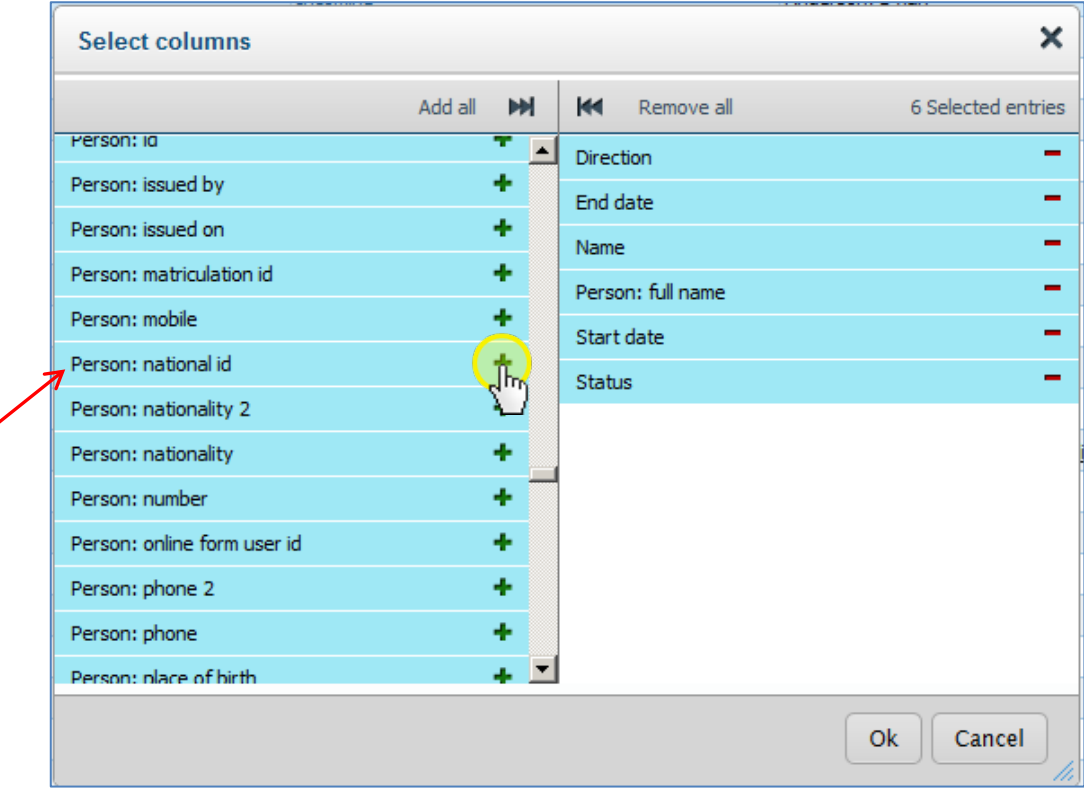

# När man väl lagt till detta fält kan man se T-numret för alla stays.

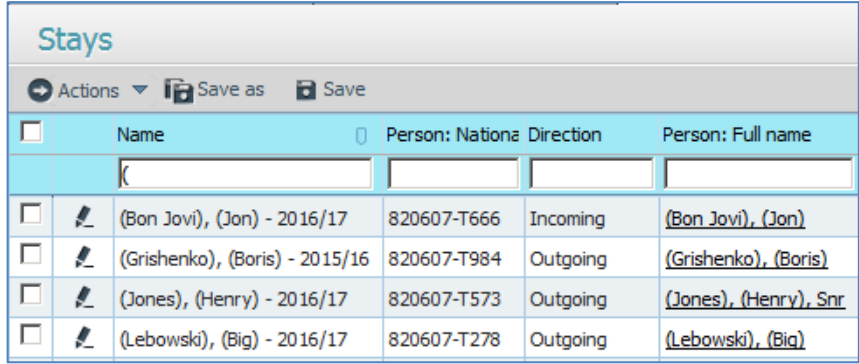

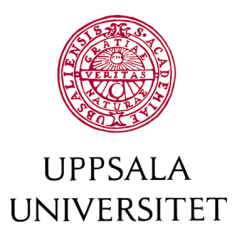

#### **Mobility**

#### $\blacktriangleright$  Stays

- **Stays**
- Stay wishes
- Persons

Addresses for all persons

- Course units
- Applications
- **Travel reports**

# <span id="page-12-0"></span>*Att handlägga kurser i MoveON*

Studentens kursval (course units) kommer man åt antingen via stay:en, eller via den särskilda menyn för kurser.

I översiktsvyn för course units kan man ta med alla kolumner som hör ihop med studentens stay, studentens person och så klart kurserna.

I **course units** gäller följande:

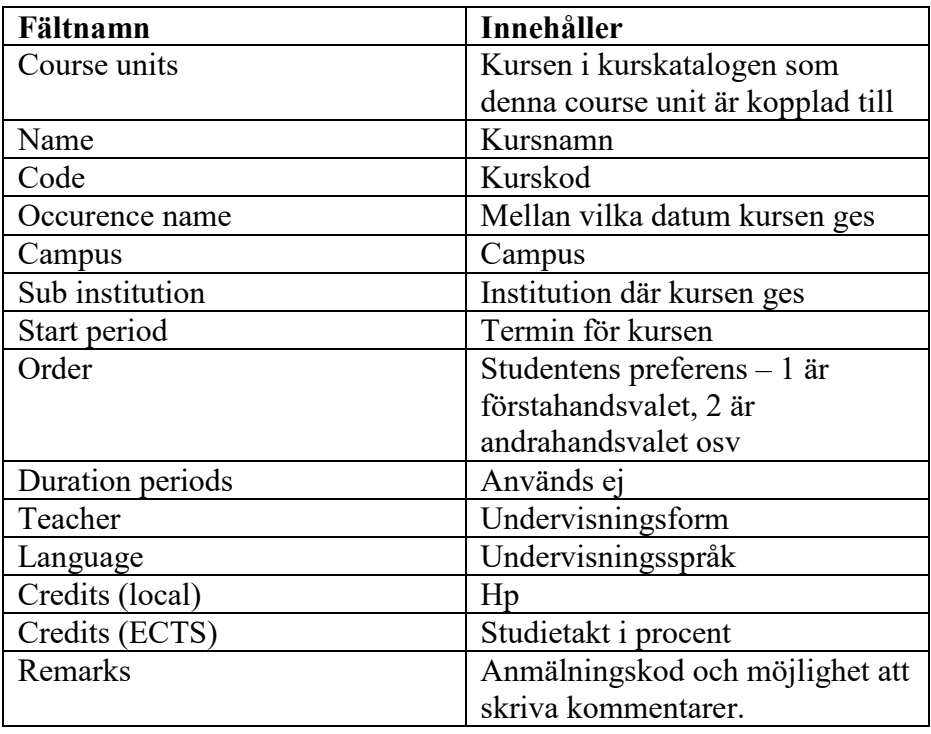

<span id="page-12-2"></span>Det finns fler fält i course units, men dessa fält används inte.

# <span id="page-12-1"></span>**Hitta dina studenter i course units**

Att söka ut dina studenter i course units fungerar i princip samma som i Stays. För att få fram en lista på de studenter som tillhör din institution, öppna upp Advanced search (längst ner på sidan) och välj:

- *Stay: Sub institution* contains Department of …
- *Start period* contains Spring semester 2022/23
- *Stay: Status* not equal cancelled

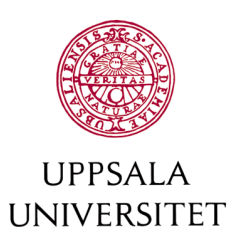

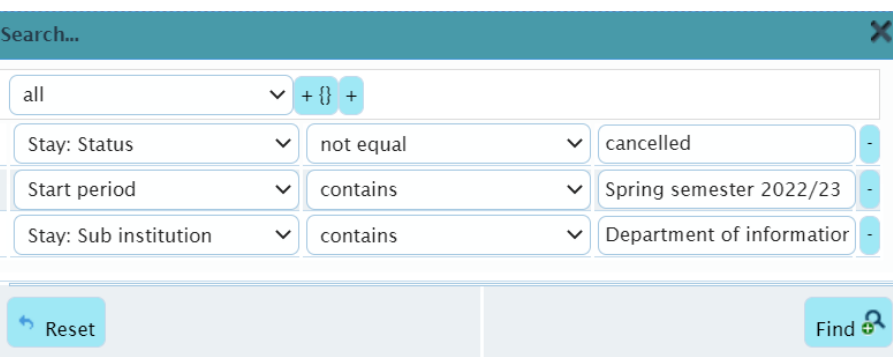

I skärmdumpen ovan har vi sökt fram de studenter som tillhör Department of Information Technology, som läser kurser under VT23, samt sorterar bort de Stays som har fått status cancelled.

## <span id="page-13-0"></span>**Hitta dina kurser i course units**

För att hitta de kurser som tillhör din institution så behövs bara ett sökfält bytas ut. Byt till *Sub institution* istället för *Stay: Sub institution* och skriv in din institution. Se exempel nedan.

Här har vi sökt ut alla kurser som hanteras av Information Technology under VT23. Listan som visas då inkluderar samtliga utbytesstudenter som har valt en eller flera kurser som läses hos Information Technology. Kom ihåg att spara din sökning via Save eller Save as. Du kan med fördel ha två separata listor, en lista med dina kurser och en lista med dina studenter.

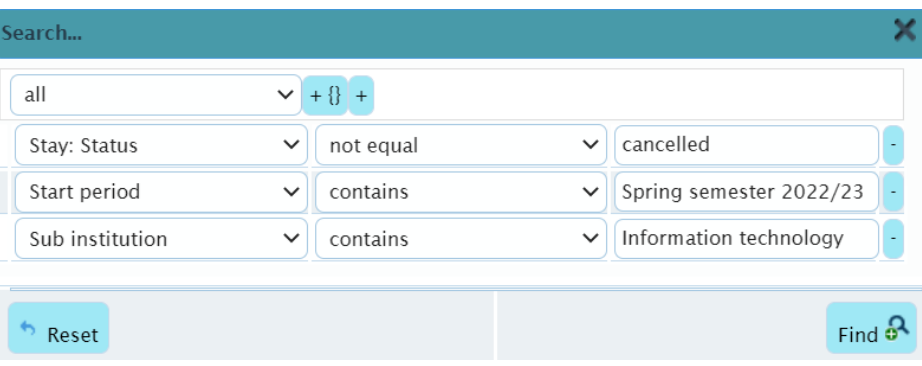

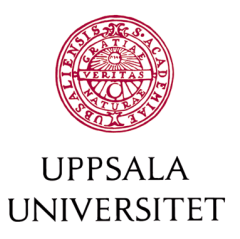

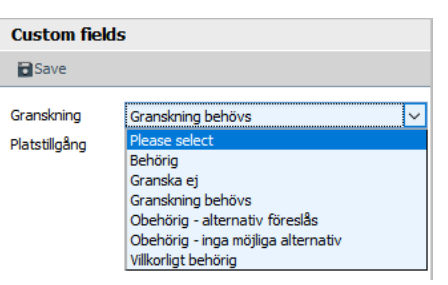

# <span id="page-14-0"></span>*Remittering av kurser till en annan instans*

Kursägaren måste ha tid för att fatta ett beslut om behörighet och om det finns plats på kursen. Alla kurser som ska remitteras ska prioriteras först i arbetet med kurserna.

Är du handläggare för en student så gör du en första bedömning om vilka kurser som är rimliga för studenten att läsa. Har studenten valt kurs vid annan institution så behöver du gå in under Custom fields i Course units och lägga in "Granskning behövs" i fältet Granskning. Kontakta berörd institution med information om att studenten behöver behörighetsgranskas. Du har nu därmed remitterat kursen till annan instans.

Är du inte själv handläggare för en student, men att studenten sökt en kurs hos dig och har status "granskning behövs" ska den betraktas som remitterad. För de kurser som har behörighetskrav måste du granska studentens behörighet.

- 1. **Kursägare: Granska kursen**. Använd fältet "granskning".
	- a. Granska **enbart** kurser med status **"granskning behövs"**
	- b. Om du vill föreslå ett alternativ eller ange ett villkor: Välj *Obehörig – alternativ föreslås* i granskningsfältet, och skriv i fältet "remarks" på kursens "information" sidan. Tryck enter efter anmälningskoden och skriv in dina eventuella kommentarer till studentens "ägare".
	- c. Om studenten är villkorligt behörig: Välj *Villkorligt behörig* och kommunicera villkoret till handläggaren som ansvarar för studenten (stay: owner). Skriv i Remarks i kursen vad det är för villkor studenten ska uppfylla. Studenten kommer att antas i Ladok med villkor.
- 2. **Kursägare**: Om studenten är behörig, lägg in Behörig i granskningsfältet.

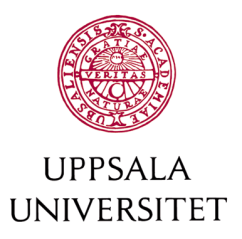

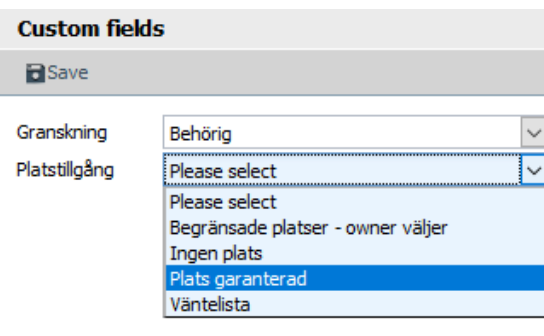

#### **Meddela information om plats på kursen**

- a. **Plats garanterad** = studenten har plats på kursen.
- b. **Begränsade platser – owner väljer** = innebär att studenten är behörig men att det inte finns plats för alla utbytesstudenter som sökt kursen (och är behöriga) och därför får studentens ägare avgöra vilka av studenterna som får plats på kursen. Antalet platser måste meddelas till studentens owner.
- c. **Ingen plats** studenten är behörig men det finns inte några platser kvar på kursen
- d. **Väntelista** kursägaren har satt studenten på en väntelista. Väntelistan sköts utanför MoveON. Studentens ägare meddelas så fort plats kan erbjudas.

#### **Transcript of Records för behörighetsgranskning**

När du är inne i en kurs så finns det en direktlänk till studentens Stay. Klicka på studentens namn (som i bilden nedan).

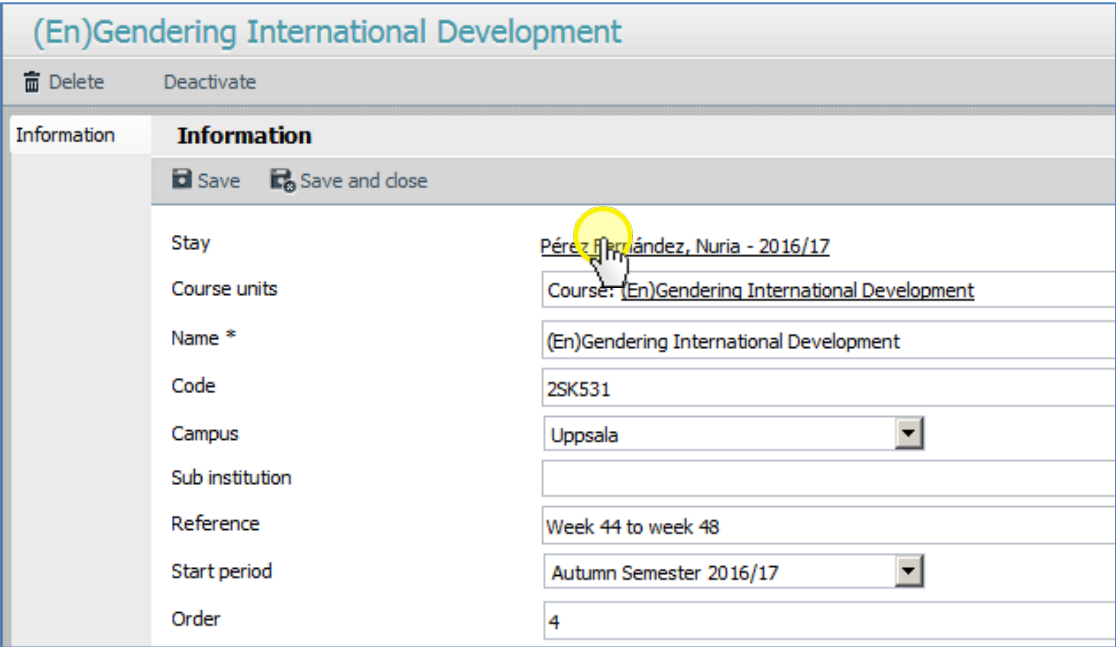

Inne i studentens Stay kan du klicka på Communicationfliken för att granska studentens Academic transcript. Full application pdf kan vara värd att ladda ner i de fall det inte är självklart huruvida studenten är behörig – där ser man nämligen hur många poäng vid det sändande

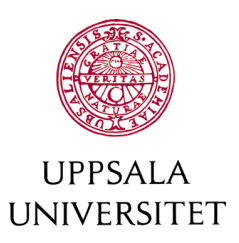

lärosätet som motsvarar 30 ECTS, samt hur studenten tycker att hen uppfyller behörighetskraven för just den kursen. Byt status till behörig eller obehörig. När du är färdig med denna process meddela handläggaren ("owner") att kurserna är färdiggranskade. Byt inte status på studentens stay, eller status på kursen, utan enbart fälten **Granskning** och **Platstillgång**.

#### <span id="page-16-0"></span>*Basic Swedish*

För de studenter som har sökt Basic Swedish så lägger Institutionen för nordiska språk in behörighet och platstillgång direkt i MoveON på respektive kurs. När platstillgång och behörighetsnivån är inlagd så ändrar studentägaren själv status på kursen till Pre-registered om studenten ska läsa kursen.

# <span id="page-16-1"></span>*Remittering till kursägare som inte är MoveON-användare*

Förhandsgranska studentens kursval och behörighet. Samla ihop alla kurser som ska remitteras. Ladda ner alla berörda studenters full application pdf (se Communication nedan). Skicka information (Tnummer, namn, kursval) till kursägaren, tillsammans med full application pdf.

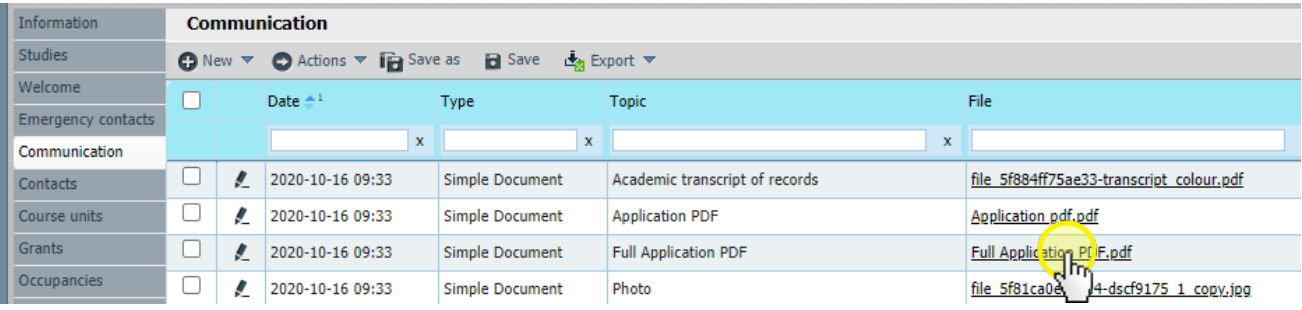

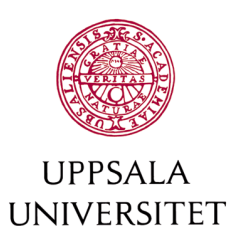

# <span id="page-17-0"></span>*När studentens behörighet granskats och du meddelats om utfallet lägger du in information om behörighet och plats, samt byter status på kursen.*

Använd Status på studentens kurser för att följa var de är i kursprocessen.

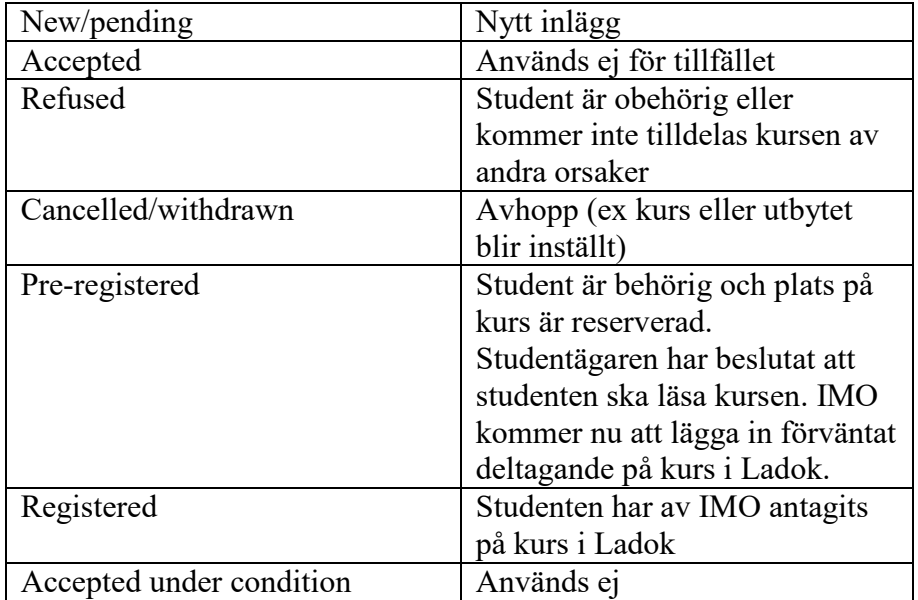

Kom ihåg att lägga in **Pre-registered** när studenten är behörig och du har fått bekräftat att plats finns på kursen. Det är först när Preregistered är inlagt som Enheten för internationell mobilitet kommer att anta studenten på kurs i Ladok.

# <span id="page-17-1"></span>**När kursvalet är klart**

# <span id="page-17-2"></span>Kom ihåg: Statusbyte krävs!

När arbetet med kurserna är klara för en student så byter du status på studentens Stay till Planned.

# <span id="page-17-3"></span>*Skicka ut Certificate of Acceptance (CoA)*

När en **icke-europeisk** student har fått ihop 30 hp så kan CoA skickas ut för att de ska kunna söka uppehållstillstånd (residence permit).

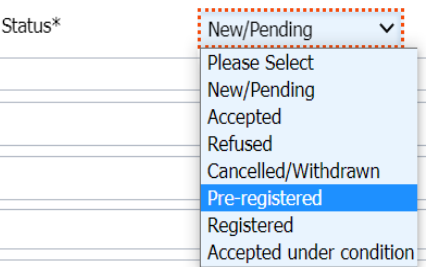

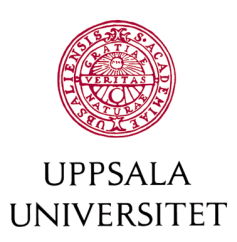

- För VT, skickas ut i slutet av november (eller så snart som möjligt)
- För HT, skickas ut i mitten av maj (eller så snart som möjligt)

Mall för CoA finns i MoveON (under Settings - Templates – Document templates) och heter *Inresande - Certificate of Acceptance (institutioner)*. Det är också möjligt att skapa en egen institutionsmall. MoveON kan generera dokument utifrån dokumentmallar för många studenter på en och samma gång.

Det finns några fält som måste vara ifyllda för att detta certifikat ska kunna genereras. Dessa fält kan du med fördel ändra som en bulk change. De fält som måste ändras finns under studentens stay och heter

- 1. Start date (planned)
- 2. End date (planned)
- 3. Incoming Recommended arrival date (detta datum bestämmer ni själva)

#### OBS

- Olika end dates för helårsstudenter och enterminsstudenter.
- Studenter som söker Intensive Basic Swedish ska ha en tidigare 'start date (planned) och 'recommended arrival date' – gälller endast inför höstterminen.

Markera de studenter du vill generera ett Certificate of Acceptance för (kryssrutan längst till vänster – se bild). Gör detta på följande sätt:

- 1. Välj ut alla studenter som ska läsa en termin (begränsa på start period och duration periods  $= 1$ )
	- a. Följ sedan instruktionerna nedan
- 2. Välj ut alla studenter som ska läsa två terminer (begränsa på start period och duration periods  $= 2$ )
	- a. Följ sedan instruktionerna nedan man måste skapa dokument för endast en grupp åt gången

Öppna bulk change (actions>bulk change)

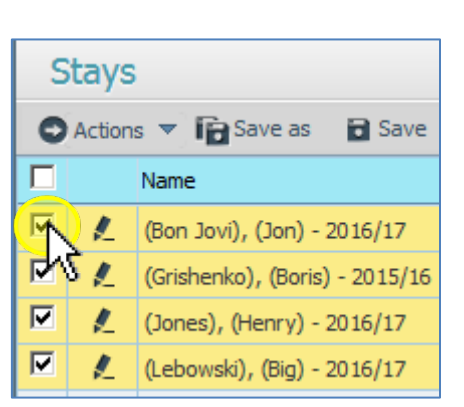

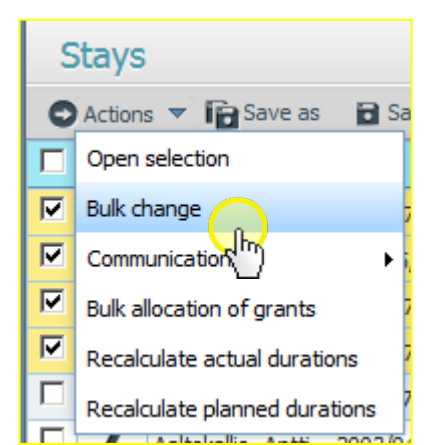

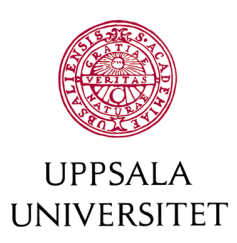

Fyll i de relevanta fälten – först med planerade datumen (start och slut) – men tryck inte "OK" utan skrolla ner till avsnittet "incoming".

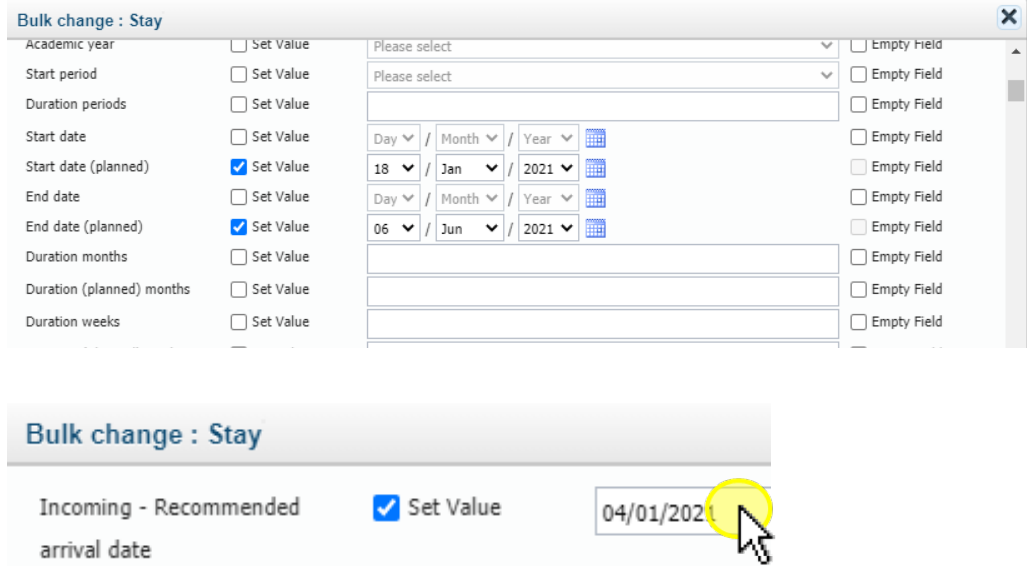

Sedan trycker du på OK.

Den användare som skapar dokumentet kommer att stå som kontaktperson på dokumentet.

Det är också ett måste att ställa in sin signatur. Signaturen mejlas till [Moveon@uu.se.](mailto:Moveon@uu.se) Formatet ska vara följande:

Enhetsnamn (t.ex. Department of X) Uppsala University Postadress (t.ex. Box XYZ) Postkod Uppsala Sweden

Visiting address: Besöksadress (t.ex. S:t Olofsgatan 10A) Tel. +46 18 471 1910 (ditt telefonnummer)

*Under Settings – Users – Users, kan du söka ut din egen användarprofil och se vad som är inlagt under fältet Signature.* 

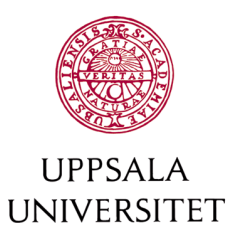

# <span id="page-20-0"></span>*Skapa dokumentet från mall*

Det enklaste och smidigaste sättet att få ut Certificate of Acceptance är att använda sig av Email template.

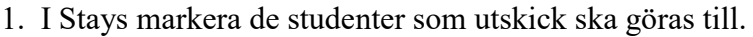

- 2. Gå till Actions -> Communication -> Email -> Template email.
- 3. Det enda du behöver välja är det template du vill använda under fältet *Template*. Den färdiga mallen heter *Certificate of Acceptance Email (institutioner)*
- 4. Klicka sedan på *Save*, och sedan *Send*. OBS Klicka inte *send* mer än en gång, då kommer det gå iväg lika många mail som antal klick. Här kan det vara skönt att skicka ut runt max 50 i taget, eftersom MoveON ibland är lite långsamt.
- 5. När mailet har skickats, klicka *Save and close*

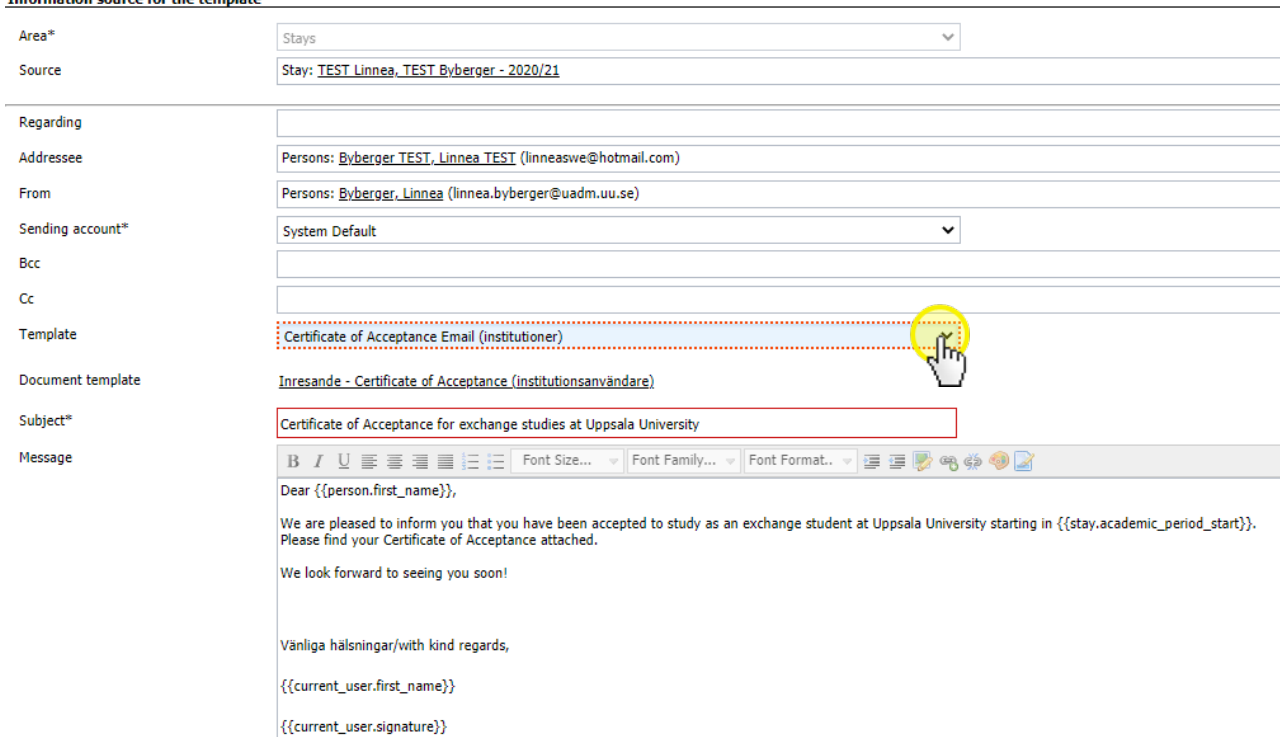

Om du inte vill skicka Certificate of Acceptance genom MoveON så går det fint att skapa och ladda ner dokumenteten separat och skicka genom Outlook. Detta tar dock längre tid vid hantering av flera studenter.

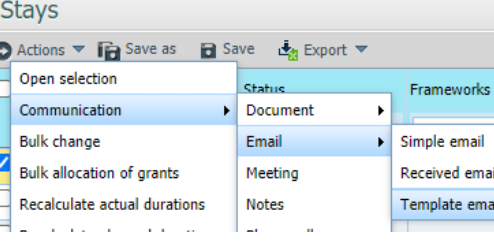

mation course for the template

Ī

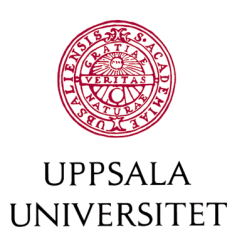

I stay, markera de studenter du vill skapa CoA för. Välj actions>communication>document>document template.

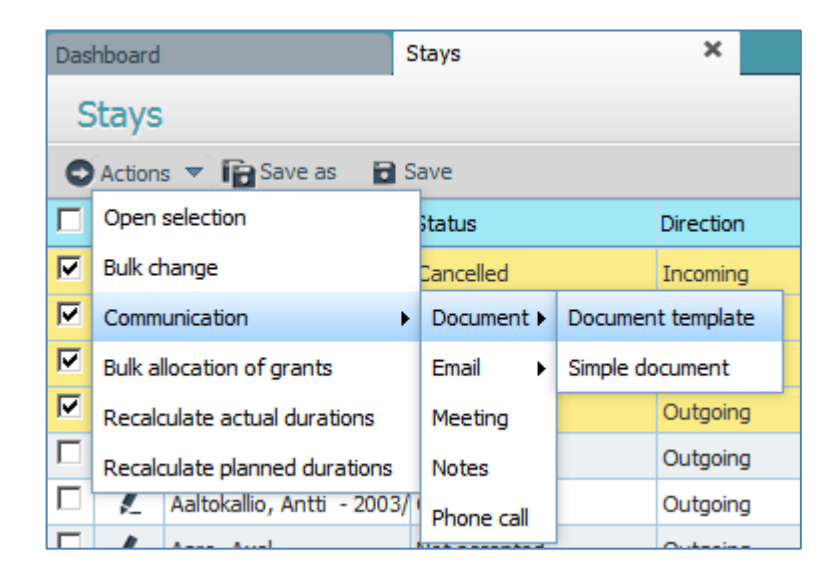

Välj relevant document template. Välj om det ska generera pdf eller .doc filer (välj alltid **pdf**).

Tryck "save".

Efter att filen har sparats dyker en ny knapp upp – "generate". Tryck generate när du vill generera filerna. Filen/filerna har genererats när länken till "generated file" dyker upp tillsammans med en bekräftelse på att allt fungerat (gula raden i bilden nedan).

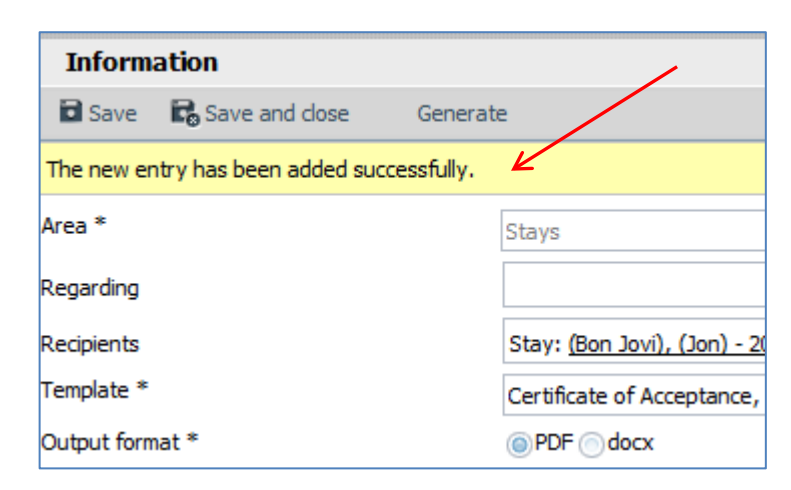

Tryck på Generate.

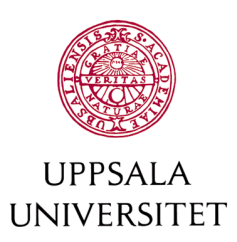

När man gör detta försvinner generate knappen. Det tar en stund för MoveON att generera filerna. Stanna kvar på sidan under tiden.

När filen är färdig syns en länk i fältet "generated file".

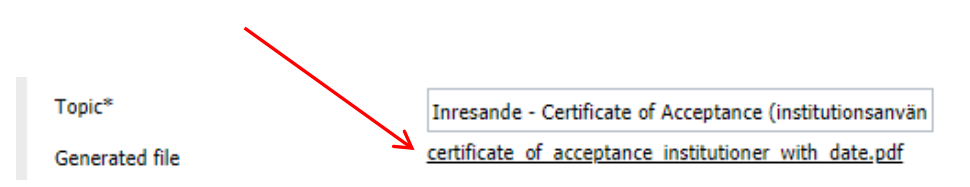

Har man skapat fler än en fil åt gången kan man ladda ner alla filer genom att trycka på länken "generated file". Annars kan de individuella filerna laddas ned från stays>communication.

# <span id="page-22-0"></span>Tips: Att skapa dokument åt många studenter på en gång

När man skapar ett dokument åt många studenter på en gång med en dokumentmall kan det vara bra att öppna "My work>communication" fliken.

# <span id="page-22-1"></span>My work>communication flik

My work fliken är inget man jobbar med i någon större utsträckning förutom när man skapar dokument åt studenter. Då kan man klicka på "communication" för att se alla dokument man har skapat.

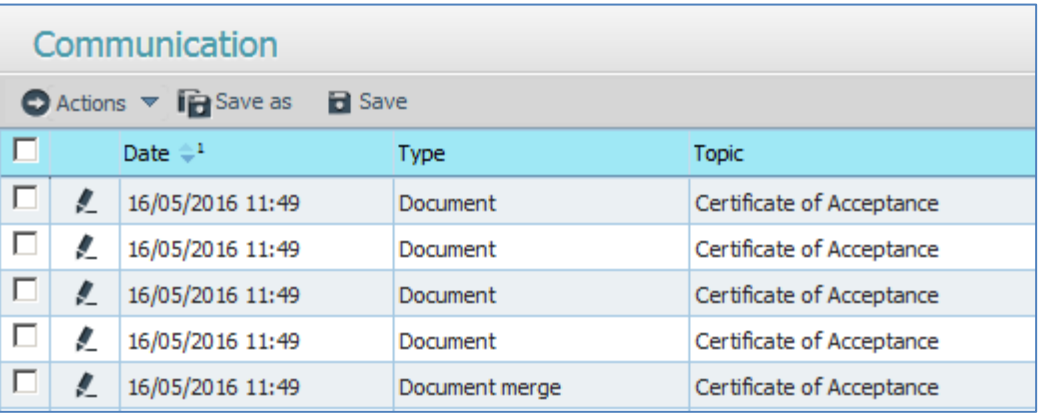

De dokument som heter "Document" (enbart) är de individuella dokument du har skapat. Du kan öppna dem en och en genom att

#### $\bigcap$  Home

 $\star$  My work

Communication

Incoming emails

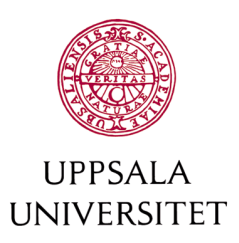

trycka på pennan, eller öppna upp till 20 åt gången genom att kryssa för och välja actions>open selection. Men, varje gång man skapar dokument från en mall skapas även ett så kallat "document merge" där alla dina skapade dokument ligger tillsammans i en och samma pdffil. Vill du snabbt dela upp denna fil i individuella filer med din pdfläsare är det detta dokument du ska ladda ner.

## <span id="page-23-0"></span>*Letter of Admission*

Letter of Admission (LoA) with course approval, kan skapas med MoveON. Detta är ett bekräftelsebrev som skickas ut när studenten har tillräckligt med kurser för att komma hit (och därför fått status "planned"). LoA ska skickas till alla inresande studenter.

Detta brev innehåller alla de kurser som blivit godkända för studenten. På grund av sättet MoveON hanterar kurser måste man skapa ett sådant här brev individuellt för varje student – det går tyvärr inte att generera ett flertal dokument åt gången som man kan med andra dokumentmallar.

Detta förutsätter att [du har bytt status på kurserna](#page-12-2) allt eftersom de godkänns, samt [bytt status på dina studenter](#page-17-2) allt eftersom de har tillräckligt med kurser för att kunna antas.

Från Stays fliken, begränsa dina studenter till dem som har status "planned". Tryck på pennan på den första studenten du vill skapa ett  $L_0A$ .

Välj Course units-fliken, och klicka i boxen framför varje godkänd kurs som studenten kommer att läsa ("Pre-registered" och/eller "Registered"). Sedan välj

Actions>Communication>Document>Document template.

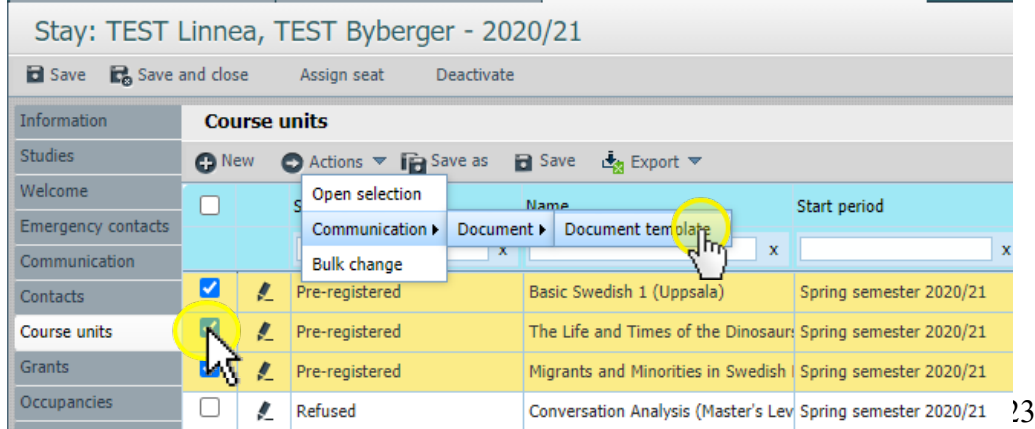

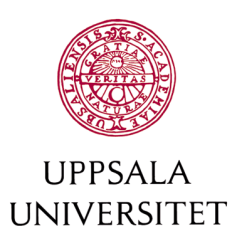

Mallen du kan använda heter *Inresande - Letter of Admission - User signature*. Skapa ditt dokument! För mer information om hur du skapar dokument [se detta avsnitt om att skapa dokument.](#page-20-0) Spara ned det genererade dokumentet på din dator.

OBS. Kom ihåg att du måste ha din User signature inlagd i din profil i MoveON för att kunna använda de nämnda mallarna.

Tips - En finess med LoA from Uppsala University

Oftast vill man mejla LoA till studenterna. Det finns en snabb genväg för att göra detta.

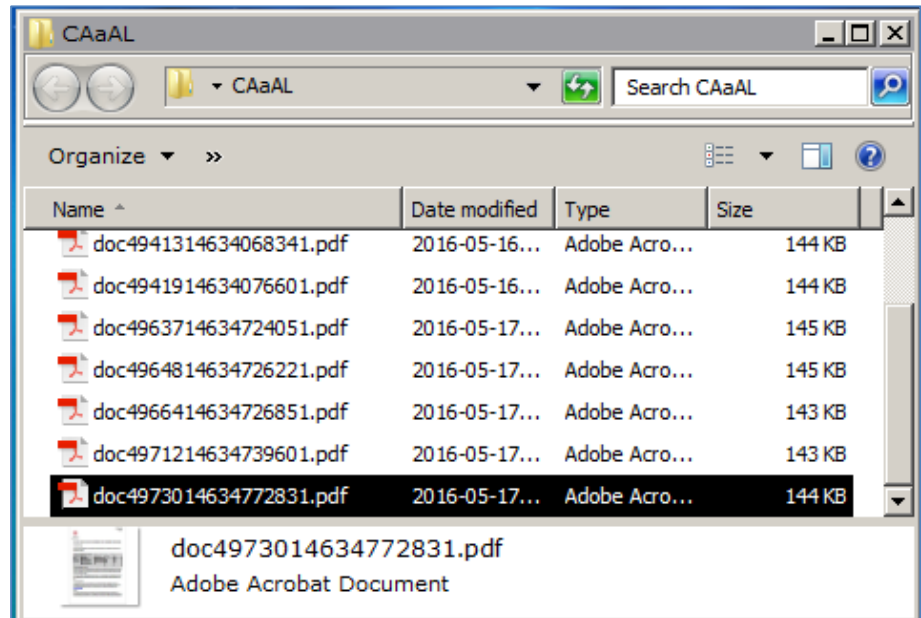

Från din mapp där du sparat alla dina LoA, öppna första filen du vill skicka. Längst upp till höger i headern kommer du att kunna se studentens namn och epost-adress. Om du klickar på mejladressen skapas automatiskt ett mejl till studenten. Sedan behöver du bara ta fram mappen med alla LoA, och dra den markerade filen och släppa den på ditt nyskapta mejl. Genom att göra på detta sätt ser du även till att minimera risken att du mejlar fel certifikat till fel person – filen du öppnat är redan markerad.

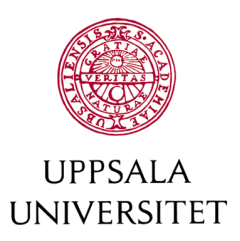

Man kan även jobba effektivt med innehållet i mejlet. I och med att själva certifikatet är person anpassat har man råd med att vara lite mer opersonlig med mejlets innehåll. En bra lösning är att ha en textfil öppen med allt du vill skriva i mejlet. Markera allt (ctrl A). Kopiera (ctrl C). Klicka på ditt mejl och klistra in (ctrl V). Skriv en lämplig rubrik och skicka.

## <span id="page-25-0"></span>Helårsstudenter

Kom ihåg att skicka LoA till helårsstudenter som redan är här. De behöver också en bekräftelse om vilka kurser de är antagna till inför nästa termin men är inte prioritet då de kommer att kunna se sina kurser i Studentportalen.

## <span id="page-25-1"></span>**Registrering på kurs i Ladok**

Den institution som ger kursen ansvarar även för att registrera samtliga utbytesstudenter på kursen.

#### <span id="page-25-3"></span><span id="page-25-2"></span>**Statusbyte i Stay**

#### *Vid terminsstart*

#### <span id="page-25-4"></span>Kom ihåg: statusbyte

Byt alla de studenter som faktiskt kommit till "current". Byt alla som inte dykt upp (och som inte har för avsikt att komma) till cancelled.

#### <span id="page-25-5"></span>Nyckeldatum statusbyte vid terminsstart:

30 januari för VT samt 15 september för HT.

#### <span id="page-25-6"></span>*Under utbytet*

#### <span id="page-25-7"></span>Kom ihåg: statusbyte

Om studenten hoppar av ska du byta status till "interrupted".

Annars finns det lite att göra i MoveON under terminens gång. Vill studenten förlänga utbytet ska du helt enkelt gå in i stay:n och byta stay duration periods från "1" till "2". Se till att end period också uppdateras.

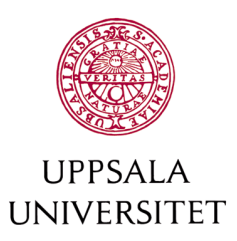

# <span id="page-26-0"></span>*Efter studentens utbyte är färdigt*

#### <span id="page-26-1"></span>Kom ihåg: statusbyte

Byt status på alla de studenter som åker hem till "completed".

#### <span id="page-26-2"></span>Nyckeldatum statusbyte vid terminsslut:

30 januari för HT samt 15 juni för VT.

## <span id="page-26-3"></span>**Avhopp**

Om studenten hoppar av utbytet behöver man göra ändringar i både MoveON och Ladok.

#### <span id="page-26-4"></span>MoveON

- 1. Ändra status på studentens Stay till Cancelled
- 2. Rekommendation är att skriva orsak samt tidpunkt för avhoppet i Remarks. Detta underlättar om studenten sedan söker igen etc.
- 3. Ändra status på kurserna i Course units till Cancelled/withdrawn. Meddela handläggare/adminstratör som arbetar med kursremisser på annan institution om kursen som ligger som pre-registered eller registered innan de läggs som cancelled. Om det är väntlista på kursen så kan de direkt börja erbjuda platsen till någon annan.
- 4. Om studenten ändrar sitt utbyte från 2 till 1 termin, ändra antal terminer (duration period) och se till att rätt termin står i fältet Start Period. Samma sak för förlängningar, ändra antal terminer och gör en anteckning i Remarks vad som är överenskommet.

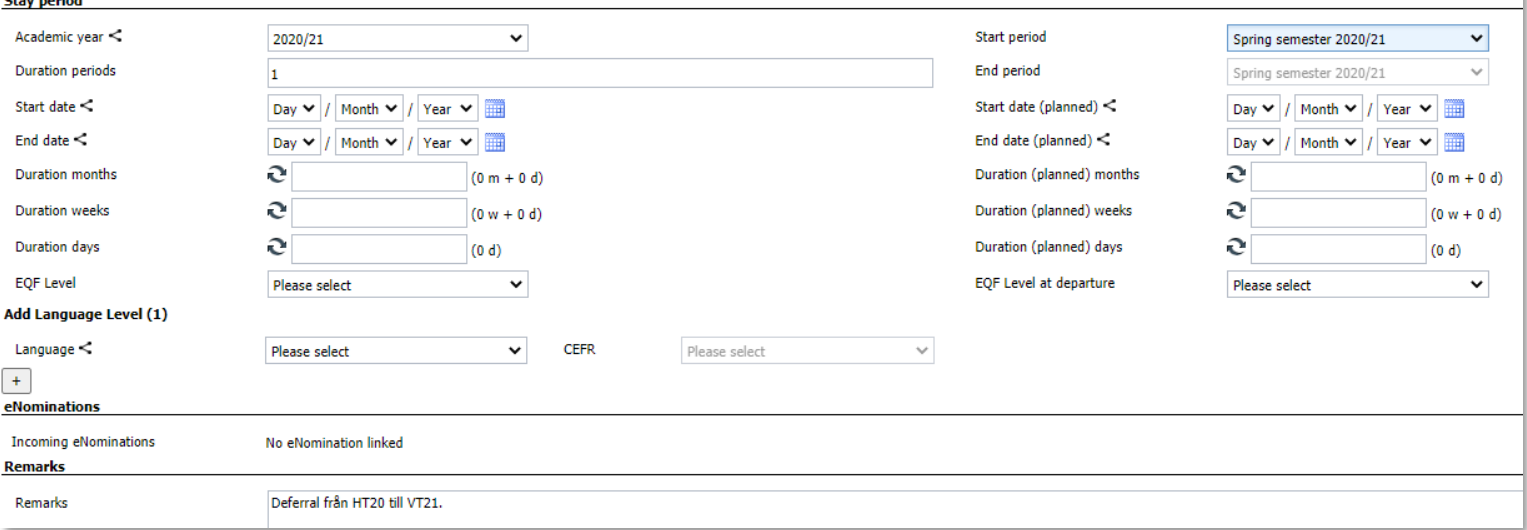

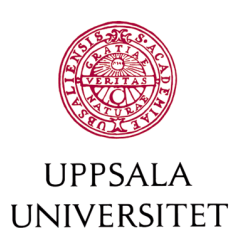

# LADOK

- Hoppar studenten av utbytet innan det är påbörjat -> Återbud på utbytesavtalstillfället
- Väljer studenten att hoppa av utbytet under terminen -> Avbrott på utbytesavtalstillfället

Instruktioner för hantering av utbytet i Ladok finns här: [https://uppsala.instructure.com/courses/8689/modules#module\\_925](https://uppsala.instructure.com/courses/8689/modules#module_925) (välj UTBYTESSTUDIER och skrolla längst ned till Inresande utbytesstudenter)